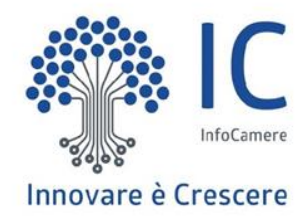

# **SIPA** Sito pagamenti online pagoPA

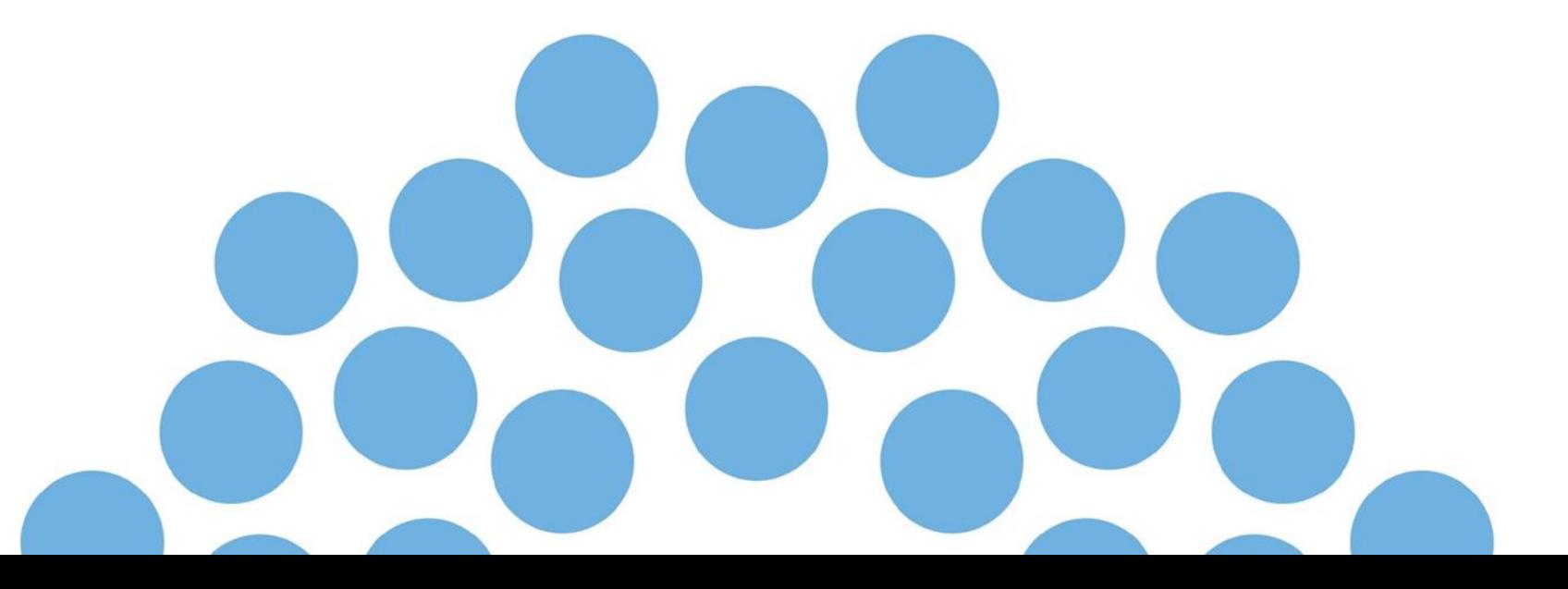

# **NORMATIVA DI RIFERIMENTO**

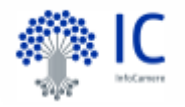

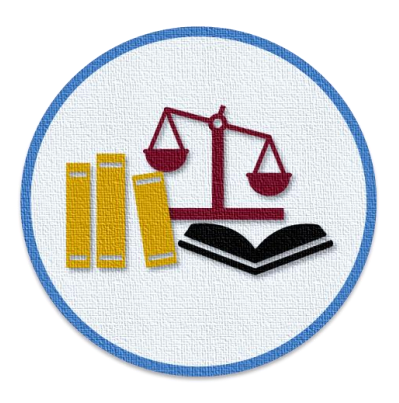

*''..per evitare che gli utenti possano eseguire dei bonifici non integrati con il Sistema pagoPA, è fatto divieto ai soggetti tenuti per legge all'adesione a pagoPA di pubblicare in qualsiasi modo l'IBAN di accredito"* [Linee Guida pagoPA]

SIPA, nasce per ottemperare alla normativa e sostituire le modalità di pagamento non più consentite, come il bonifico bancario o il bollettino di conto corrente postale.

# **ACCESSO**

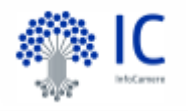

L'utente potrà accedere a SIPA senza alcuna autenticazione direttamente dal sito della Camera di Commercio, in particolare dalle pagine dei servizi oggetto del pagamento.

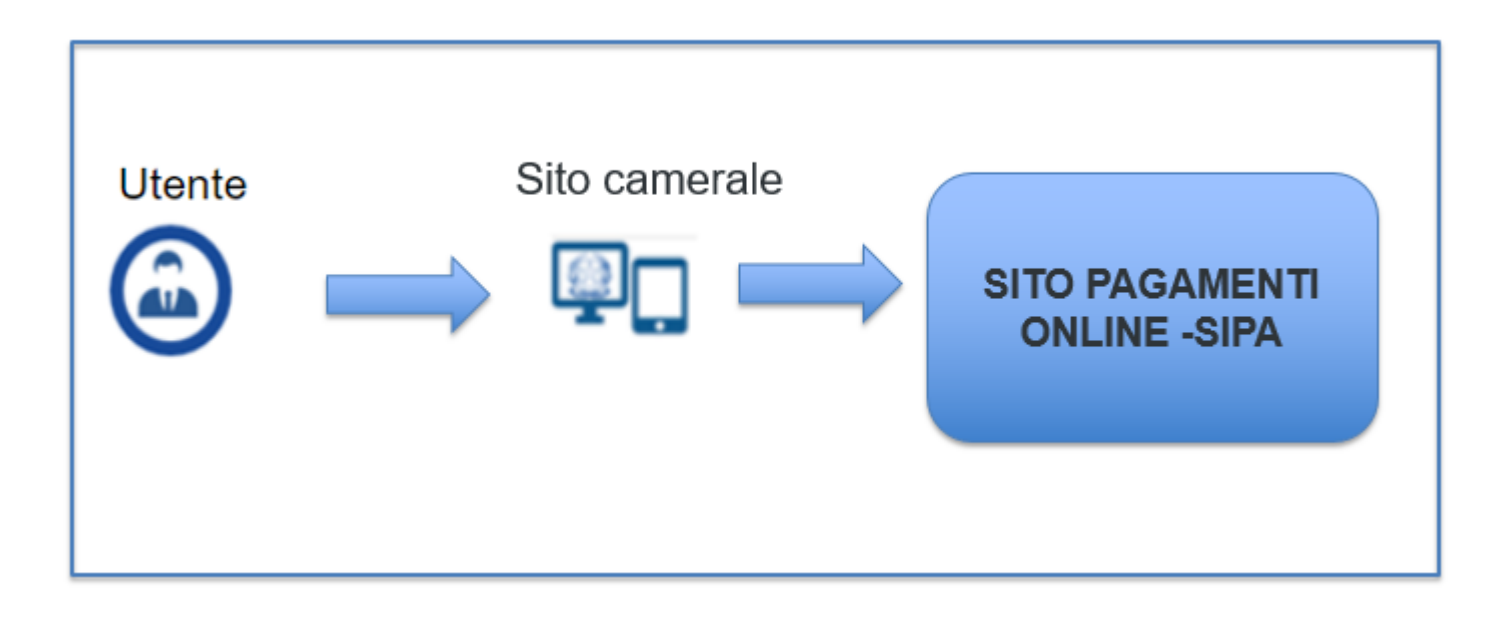

# **INFORMAZIONI SU...**

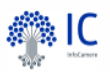

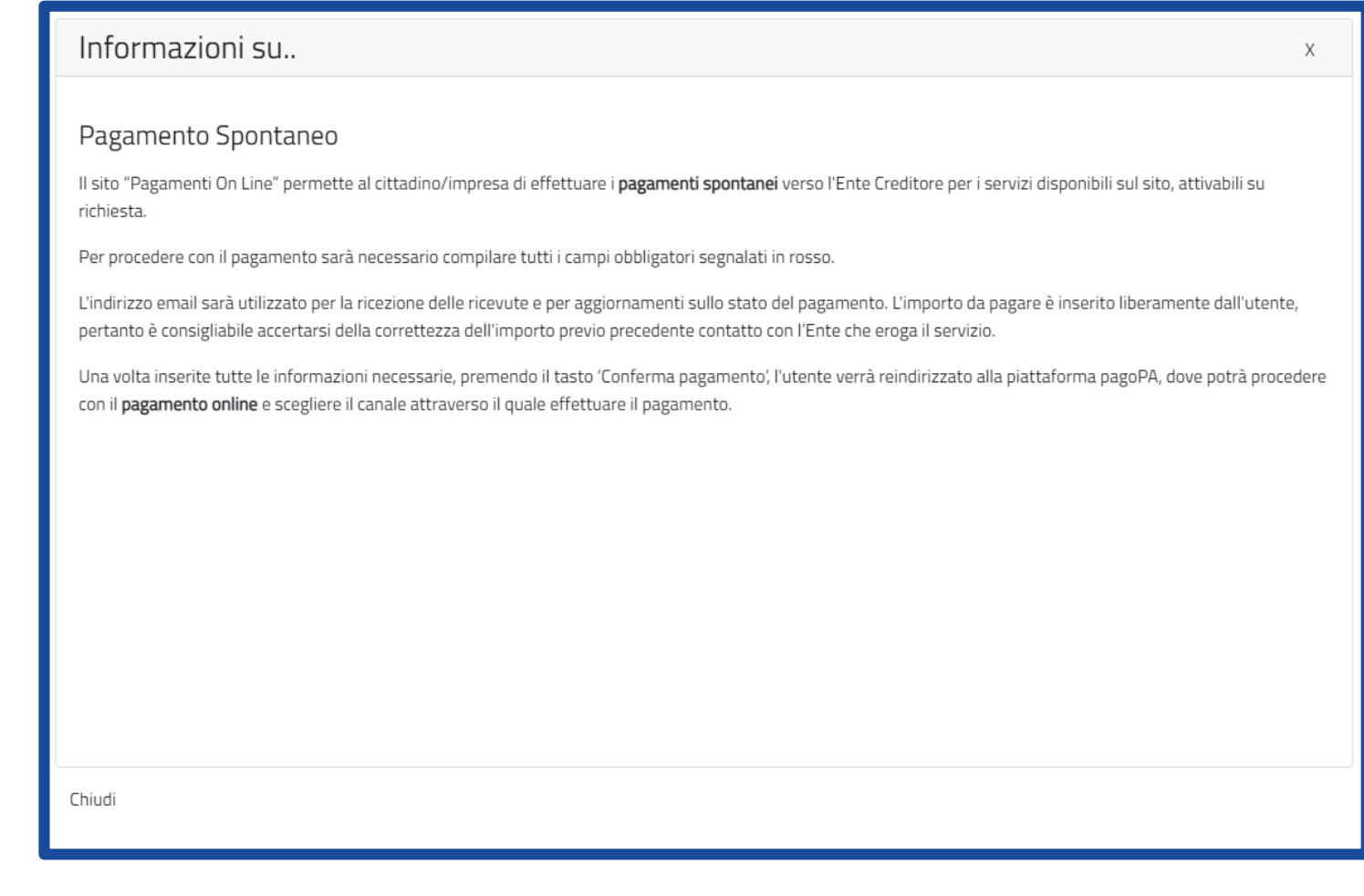

### Pagamento Spontaneo

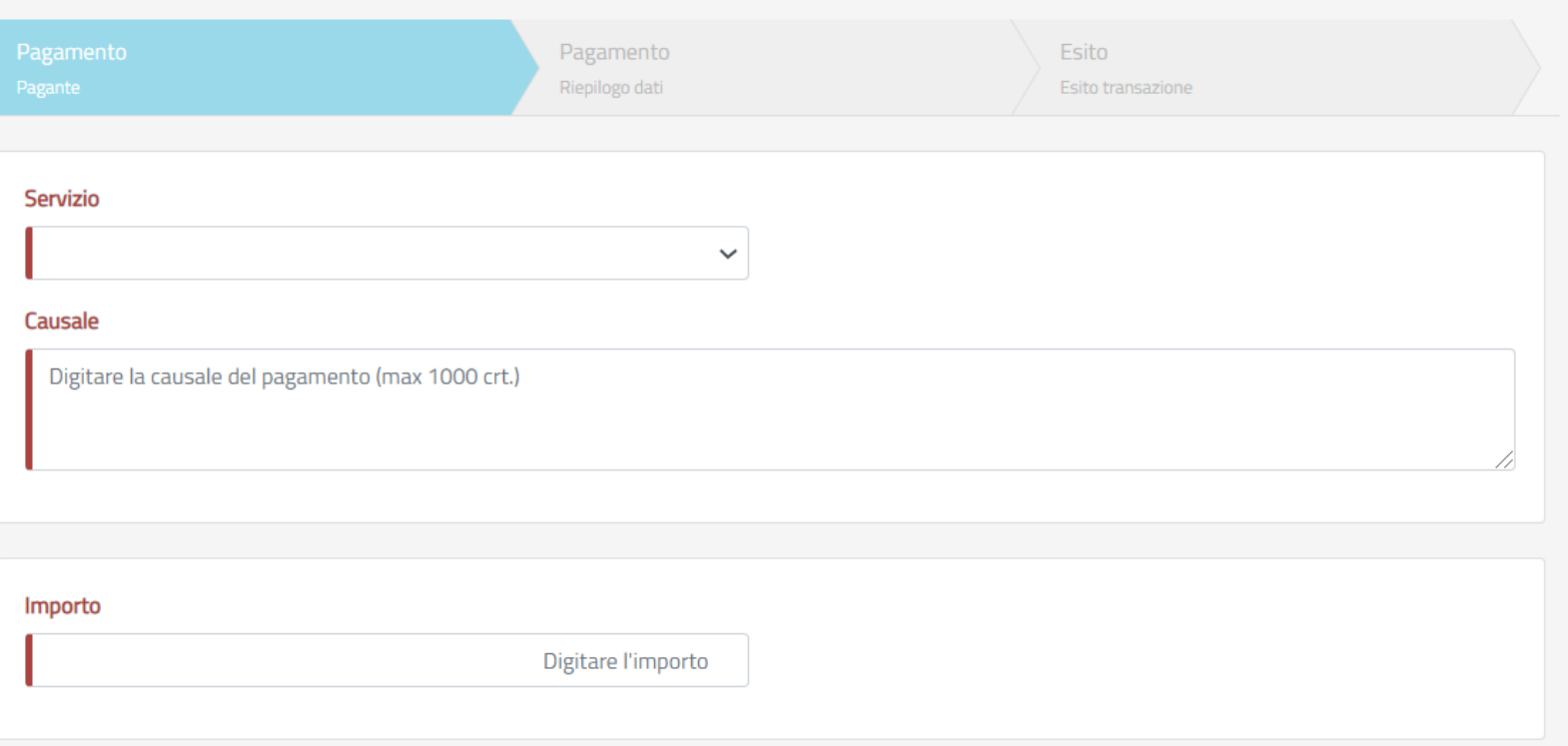

L'utente accede al sito, e compilando tutti i campi obbligatori, potrà:

- Selezionare il servizio richiesto dalla **lista**, secondo le indicazioni reperite sul sito della CdC oppure tramite contatto diretto con la stessa.
- Inserire una **causale** con testo libero a corredo del pagamento.
- **Digitare** l'importo da versare, reperibile su tariffari esposti sul sito della CdC, o comunicato dalla stessa CdC.

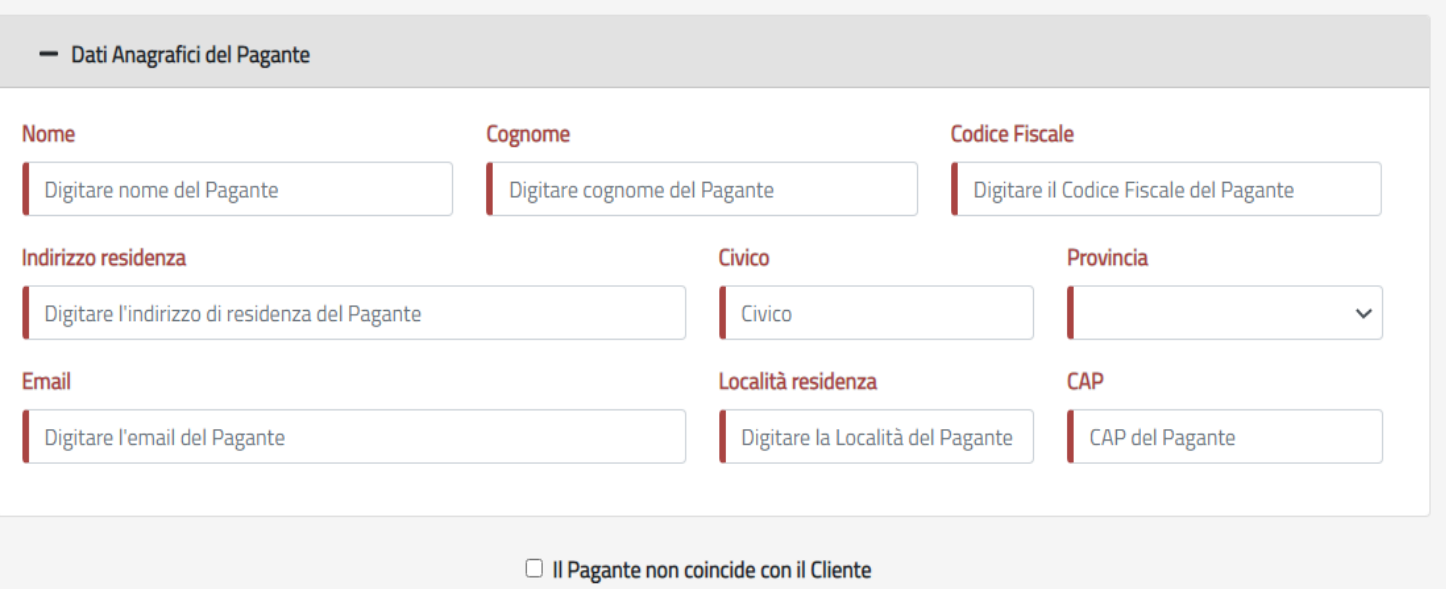

L'utente provvederà alla compilazione dei **dati anagrafici**

Se i dati del pagante non coincidono con i dati dell'intestatario della fattura, si dovrà fleggare il tag e compilare il seguente form

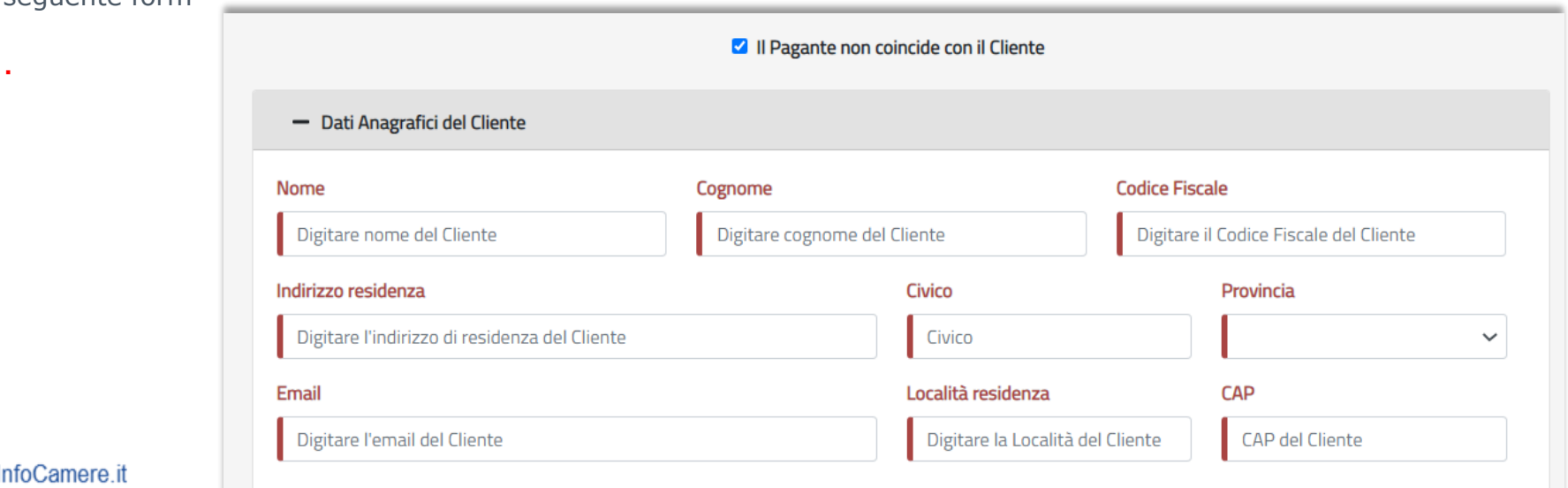

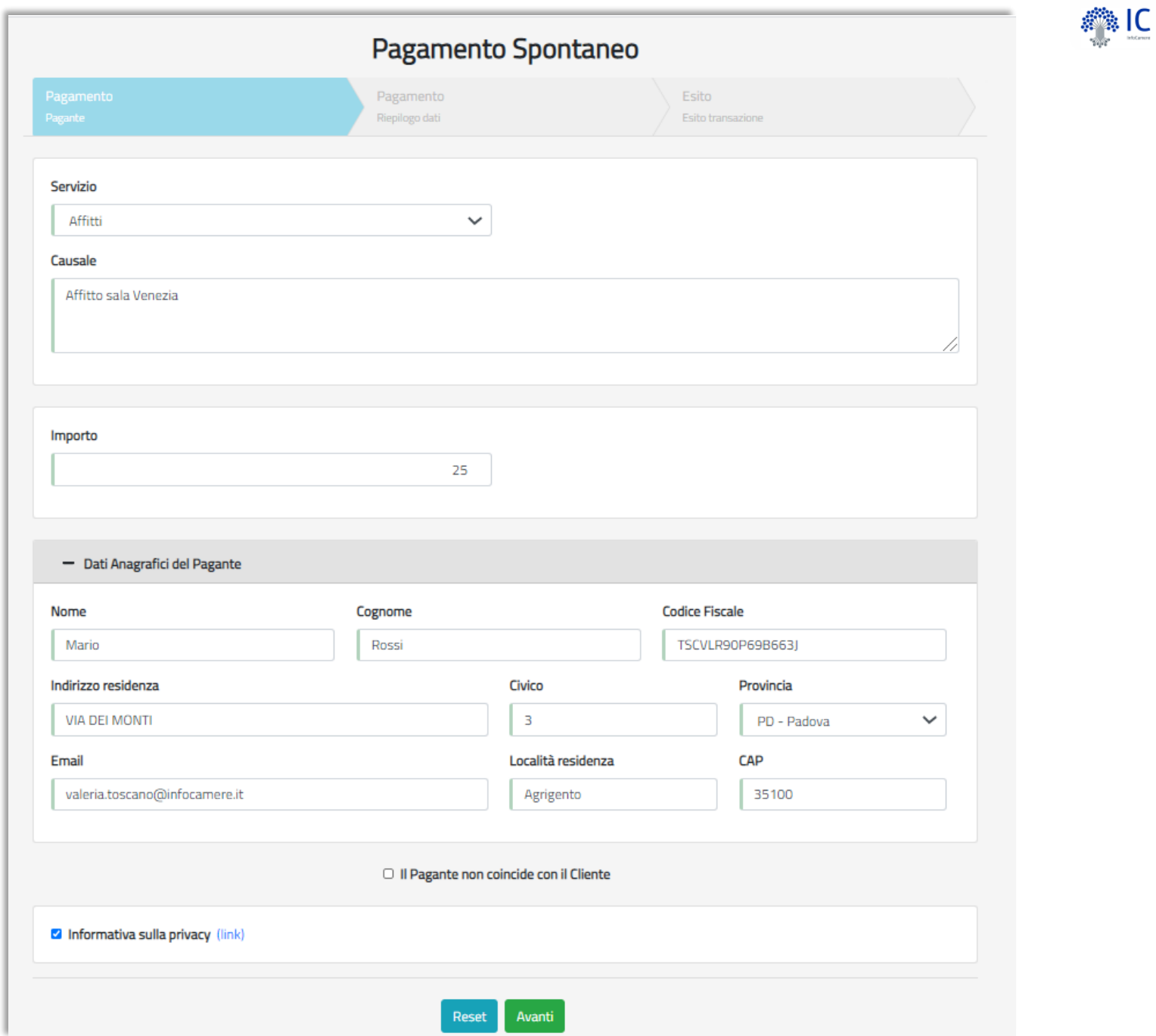

InfoCamere.it

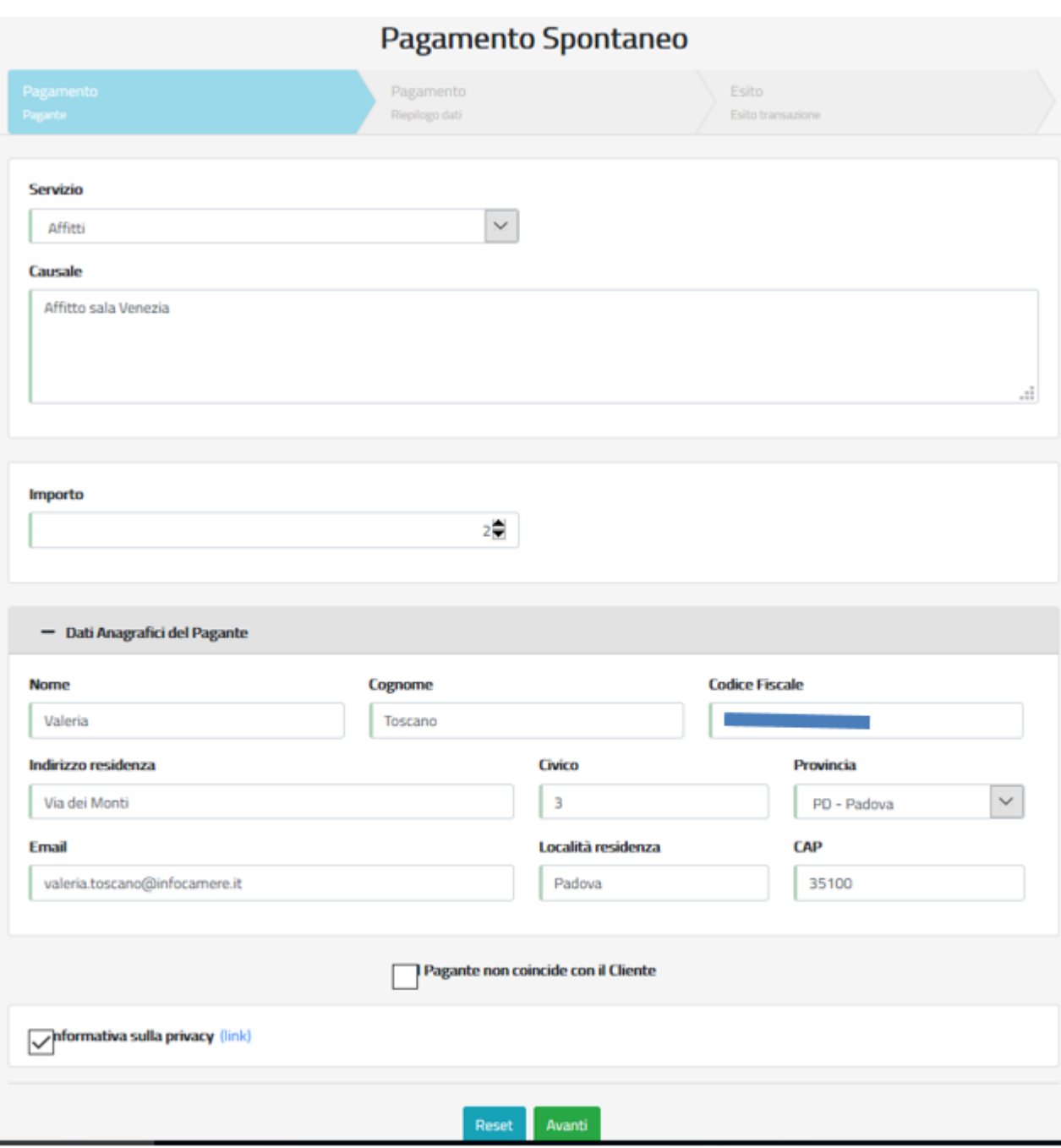

L'utente conferma e procede al **pagamento spontaneo online**  tramite modello uno di pagoPa.

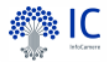

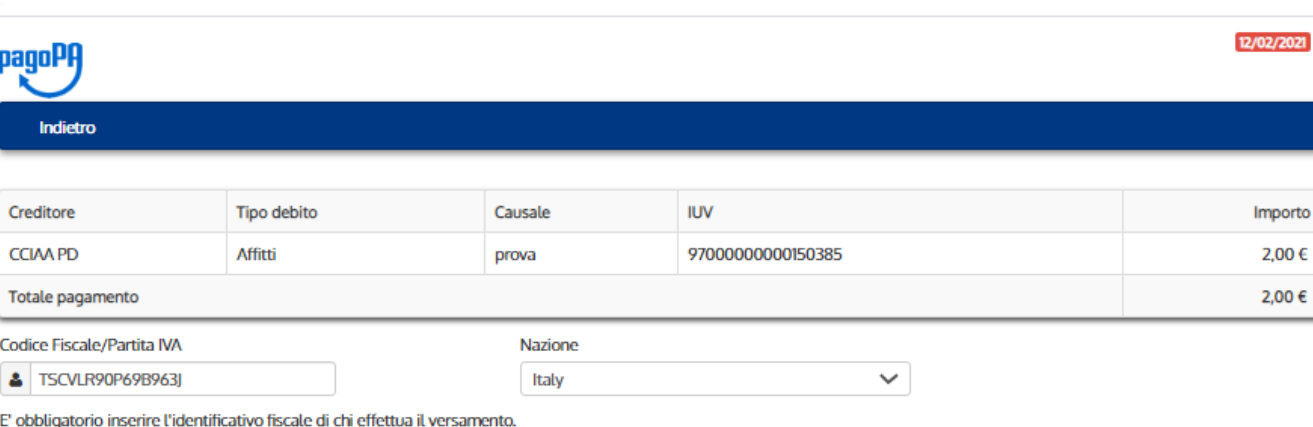

Indirizzo E-mail

□ valeria.toscano@infocamere.it

All'indirizzo specificato verrà inviata la quietanza del pagamento. Attenzione: un indirizzo non valido impedisce la ricezione dell'e-mail.

#### Scegli come pagare

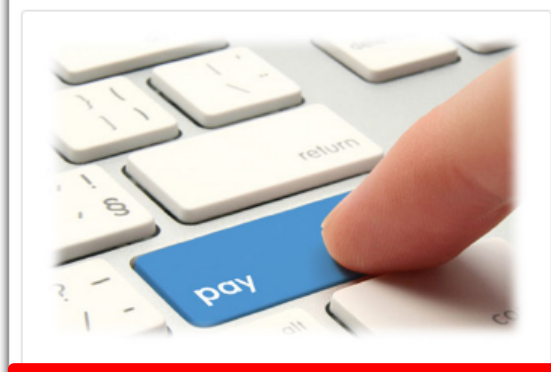

### **PAGA ON LINE**

Paga con carta di credito, bonifico o bollettino postale on line, scegliendo tra i fornitori dei sistemi di pagamento.

Indietro

Quando l'utente sceglie di eseguire il pagamento online, viene indirizzato sulla pagina di accesso al sistema pagoPA per effettuare la transazione.

### Pagamento Spontaneo

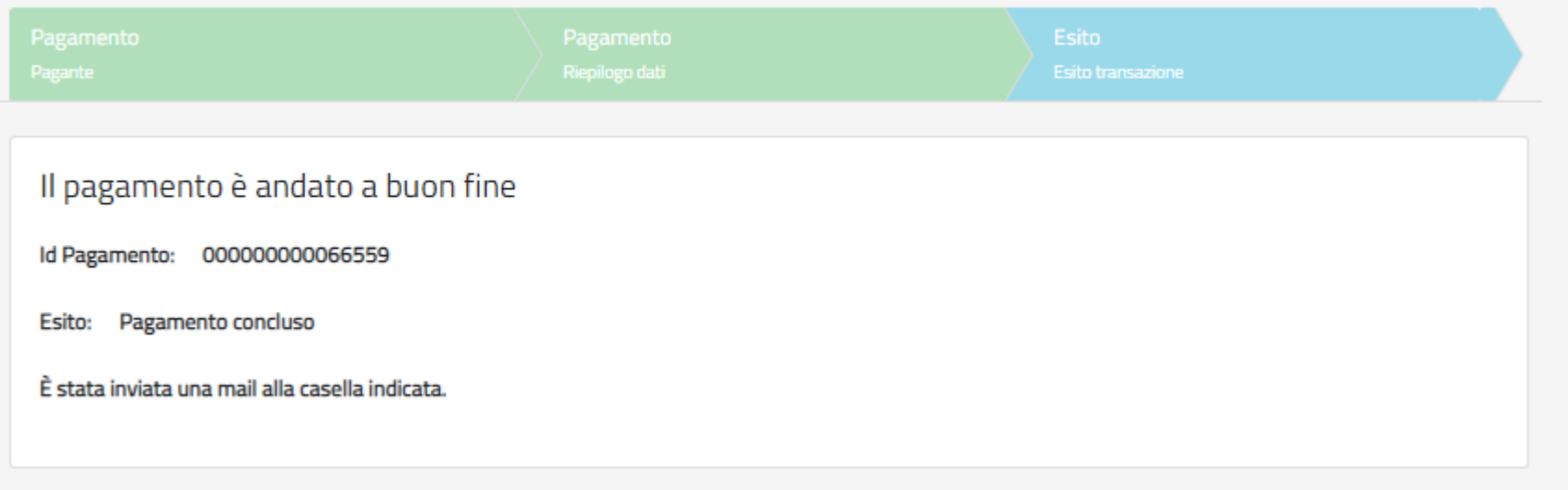

L'utente una volta terminato il pagamento avrà subito l'esito della transazione e riceverà nella casella di posta indicata due email, una con l'esito della transazione ed una seconda con le indicazioni per scaricare la ricevuta di pagoPa.

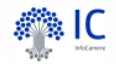

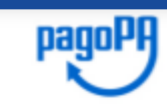

#### **RICEVUTA DI PAGAMENTO**

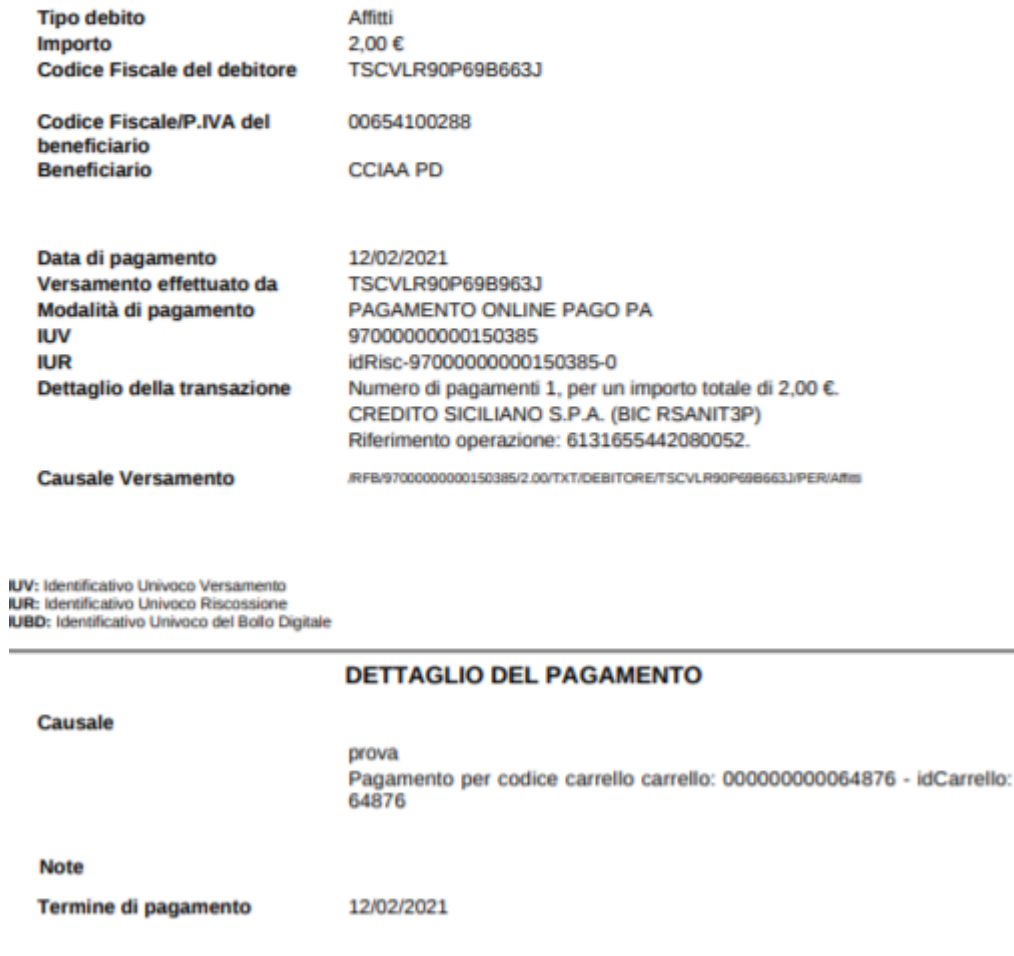

InfoCamere.it